### คู่มือการบันทึกประวัตินักศึกษาใหม่ (Preregister)

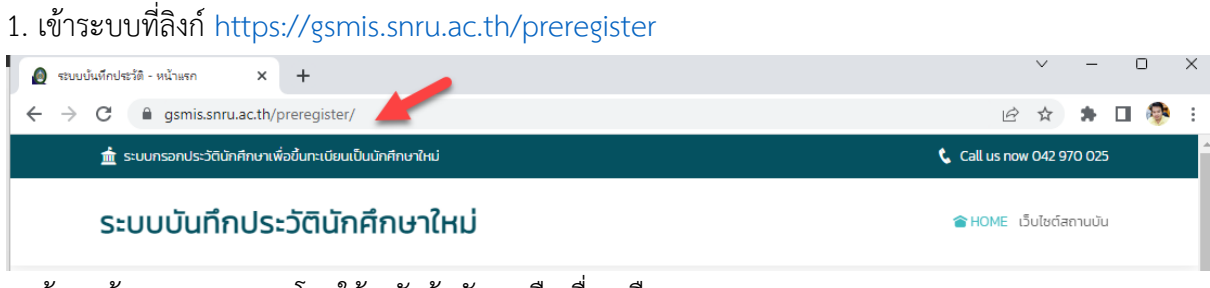

CHOME เว็บไซต์สถานบัน

**E** HOME เว็บไซต์สถานบัน

2. ค้นหาข้อมูลของตนเอง โดยใช้ รหัสผู้สมัคร หรือ ชื่อ หรือ นามสกุล

## ระบบบันทึกประวัตินักศึกษาใหม่

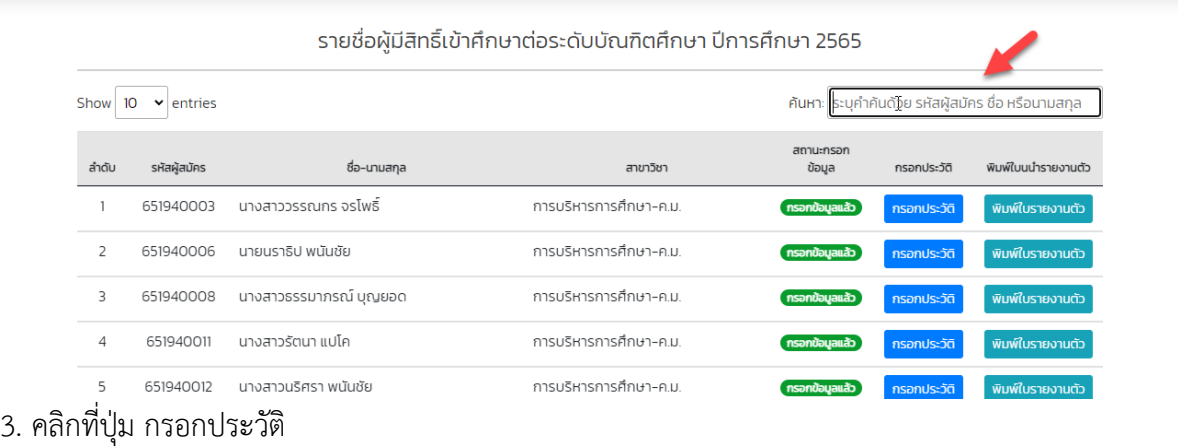

#### ระบบบันทึกประวัตินักศึกษาใหม่

รายชื่อผู้มีสิทธิ์เข้าศึกษาต่อระดับบัณฑิตศึกษา ปีการศึกษา 2565

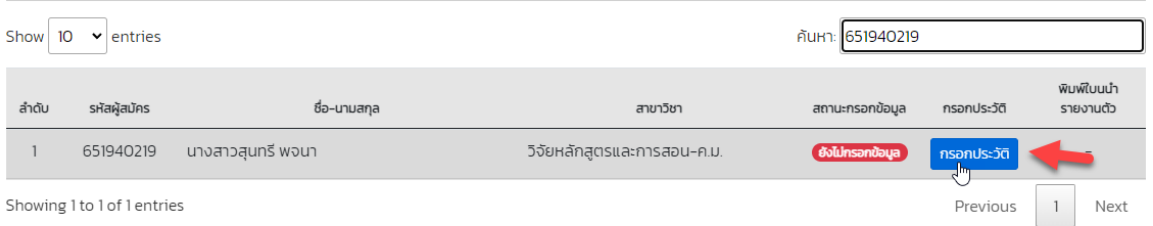

\*\*\*สอบถามรายละเอียดเพิ่มเติม สำนักงานบัณฑิตวิทยาลัย โทร 042-970229

# 4. กรอกรหัสประจำตัวประชาชน หรือ Passport ที่ใช้สมัคร แล้วกดปุ่มยืนยัน

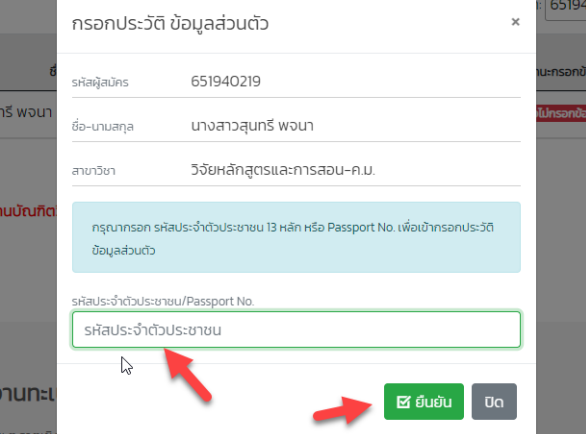

5. กรอกข้อมูลให้ครบถ้วน แล้วกดปุ่มบันทึก

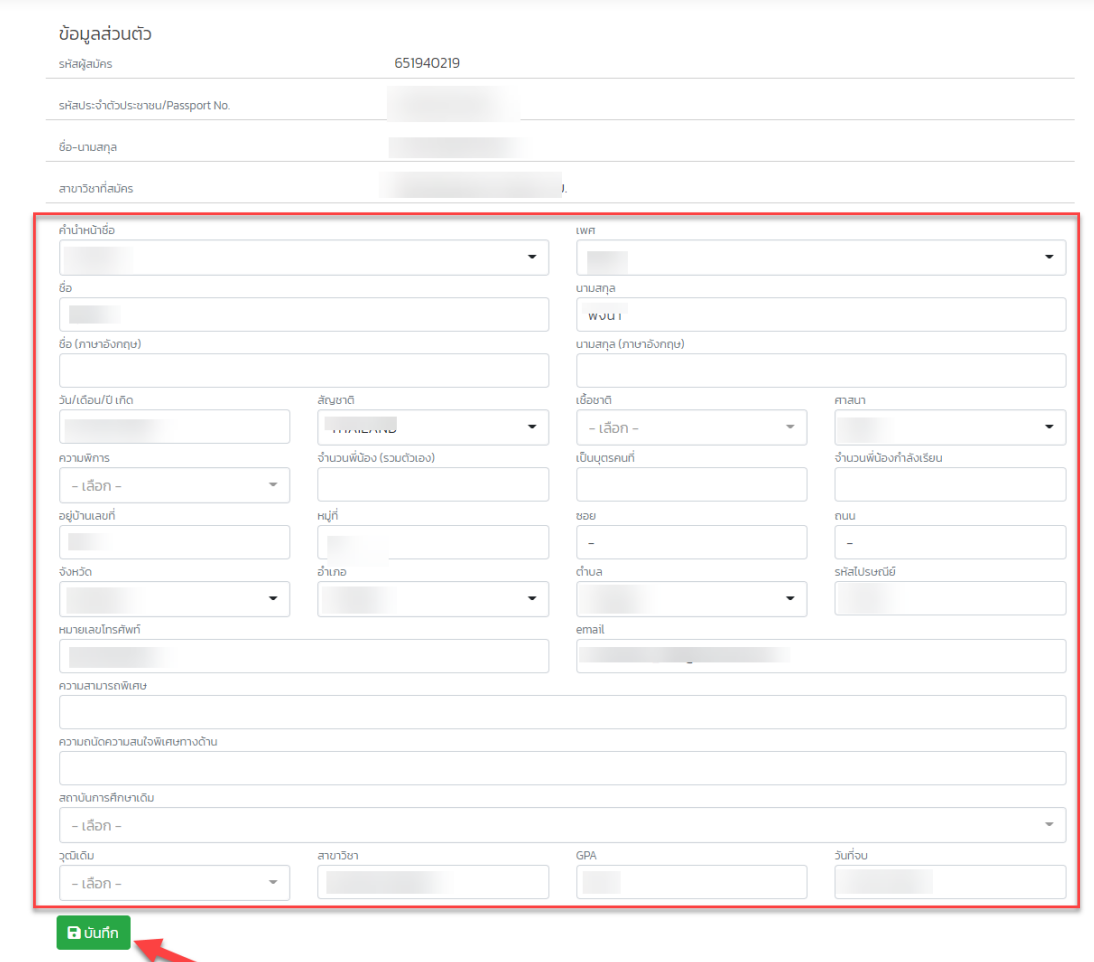

6. ระบบจะแจ้งบันทึกสำเร็จแล้วให้คลิกปุ่ม OK หลังจากนั้นระบบจะแสดงหน้าจอให้ปริ้นใบนำรายงานตัว

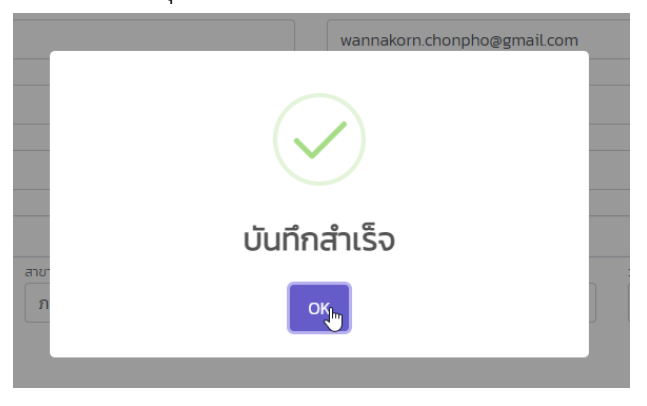

# 7. ปริ้นใบรายงานตัวเข้าเป็นนักศึกษาจากระบบ แล้วนำมาด้วยในวันรายงานตัว

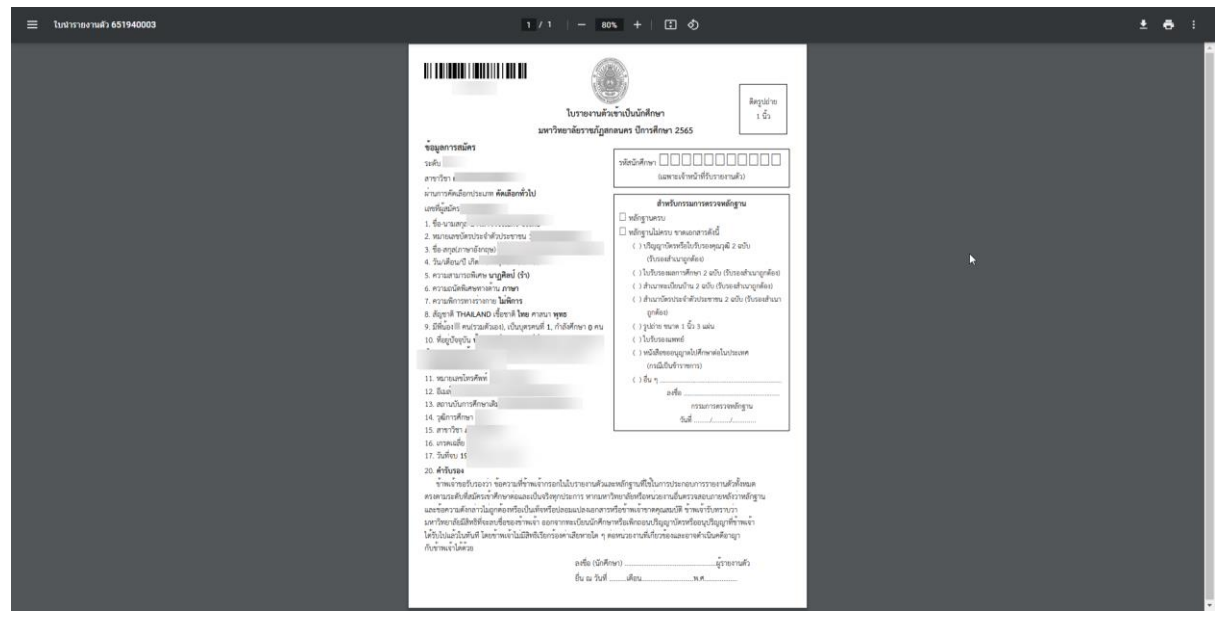